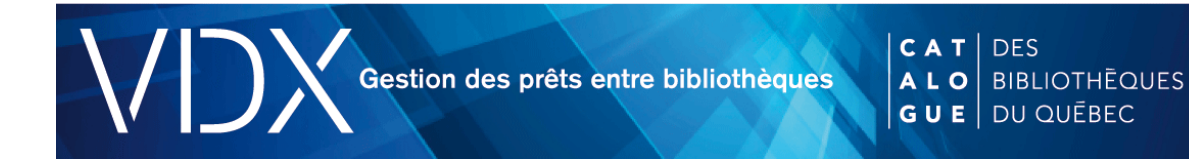

## **Emprunt : Comment créer une demande?**

Les demandes d'emprunts sont enregistrées de diverses façons dans le système VDX :

- à partir d'une recherche bibliographique dans les catalogues Z39.50 du Catalogue des bibliothèques du Québec (CBQ);
- à partir d'un formulaire vierge dans le CBQ;
- directement dans VDX.

## Recherche bibliographique

Assurez-vous d'abord que votre bibliothèque ne possède pas le document.

Ensuite, effectuez une recherche bibliographique dans VDX à partir des renseignements fournis par l'abonné ou par la bibliothèque emprunteuse.

La recherche et la sélection d'une notice bibliographique permettent :

- de remplir automatiquement le formulaire de demande de PEB;
- de vérifier l'existence du document désiré;
- de s'assurer de la présence de numéros d'identification (ISBN, ISSN, LCCN).

À l'affichage des résultats, veuillez sélectionner la notice la plus complète, de préférence une notice avec un ISBN ou un ISSN si le document désiré est un article de périodique.

À cette étape, il importe peu dans quel catalogue la notice est sélectionnée. L'important est de choisir une notice avec ISBN, et ce, peu importe la source de vérification. Pour le moment, seule l'information bibliographique importe.

Une fois la notice repérée, cliquez sur Demander. Ce bouton permet de transférer automatiquement les renseignements bibliographiques dans le formulaire de demande de PEB.

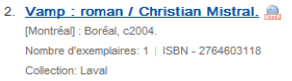

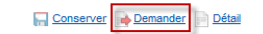

Si vous ne trouvez pas le document cherché, cliquez sur Créer une demande dans le menu contextuel du module de recherche.

## Détail d'une demande

Le formulaire de demande de PEB contient plusieurs sections. Voici un bref survol de chacune de ces parties.

Dans la boîte *Sigle de la bibliothèque emprunteuse,* n'inscrivez pas votre sigle comme sur Zportal; laissez cette boîte vide.

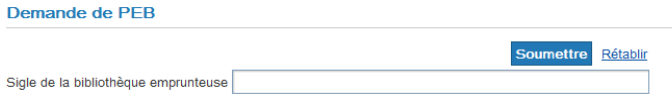

La première section, **Demande,** renseigne sur l'autorisation et sur le type de document demandé. Veuillez ne pas changer l'état À autoriser. Il s'agit de l'autorisation par défaut pour une nouvelle demande d'emprunt. Elle permet de lancer l'utilitaire LocDoc et la création de la file. Au besoin, vous pouvez changer le type de document dans le menu déroulant.

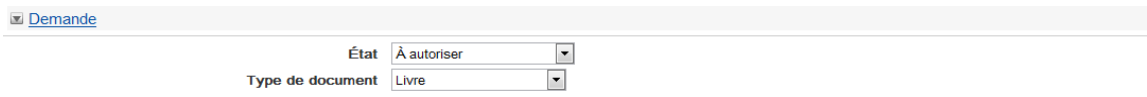

La deuxième section, **Service,** indique le type de service et le type de document demandés par la bibliothèque. À cette étape il n'est pas nécessaire de modifier cette section. Ces champs sont paramétrés par défaut selon le type de document demandé par l'abonné. Ils se rempliront automatiquement lors de la création de la demande.

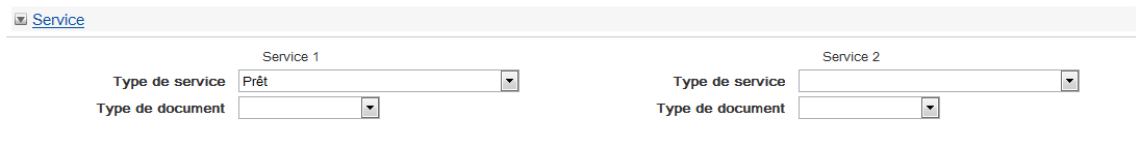

Dans la troisième section, **Document,** se trouve l'information bibliographique. Vérifiez et confirmez qu'il s'agit bien du document recherché et que la notice contient un ISBN ou un ISSN.

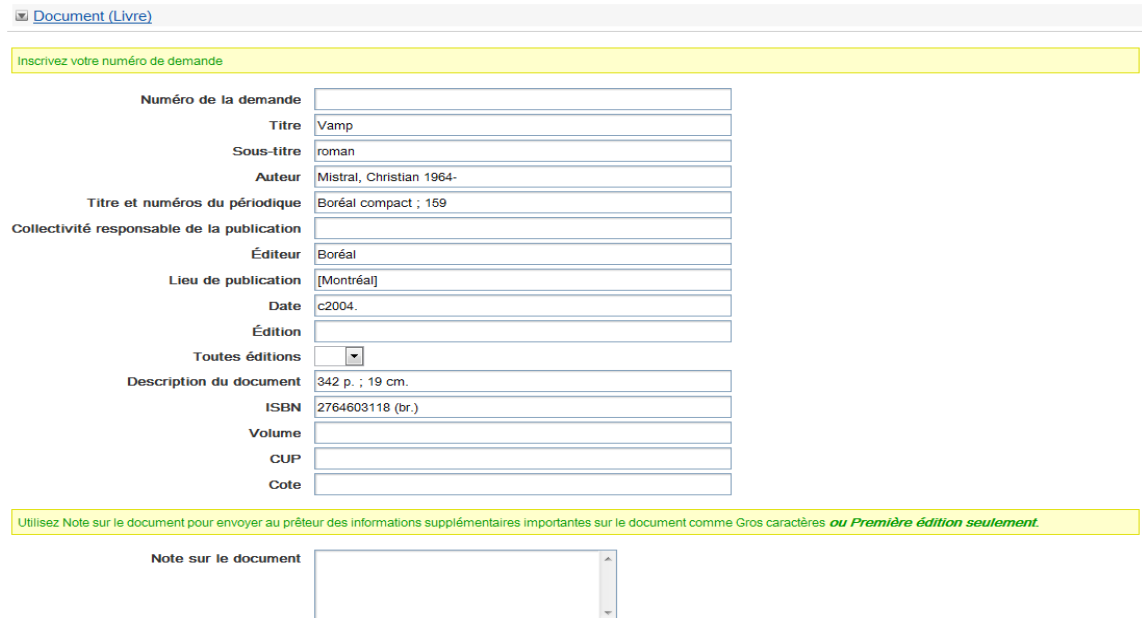

Dans la quatrième et la cinquième section se trouve le **Contenu de la file.** Pour le moment, veuillez ne pas tenir compte de cette section ni de la bibliothèque suggérée dans la boîte Disponible. Cette section se remplira lorsque LocDoc aura créé une file.

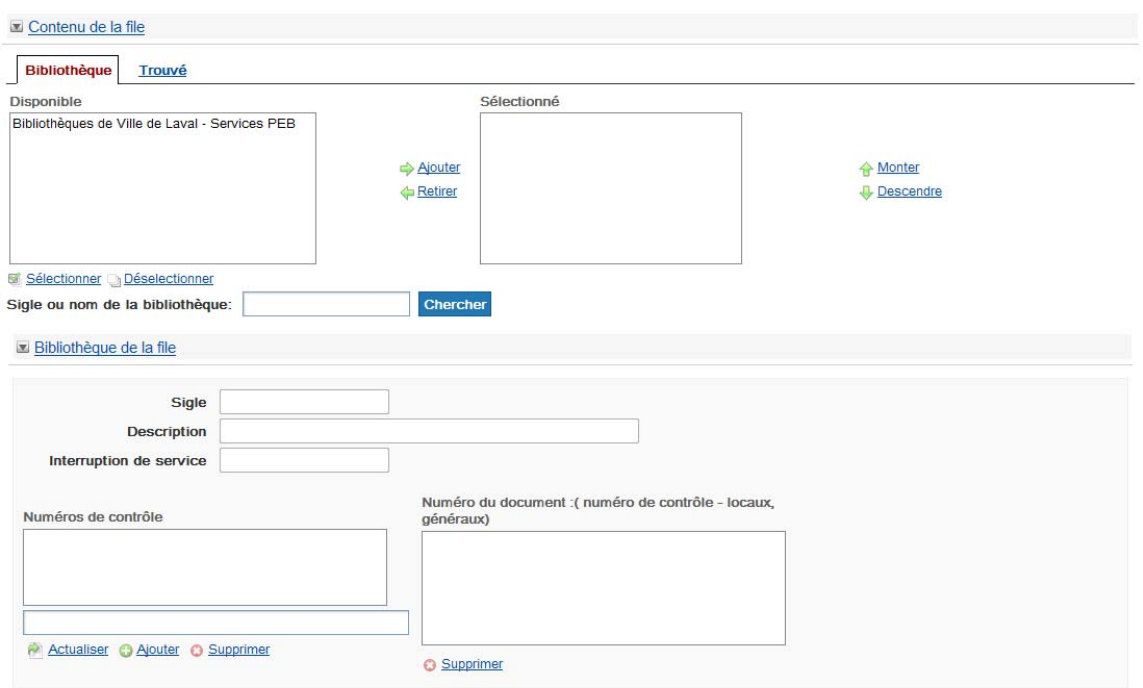

Dans la cinquième section, **Notes,** le personnel peut saisir une Note privée ou une Note à l'usager. La Note privée n'est visible que par le personnel de la bibliothèque emprunteuse. La Note à l'usager permet de transmettre un message à l'usager. Cette dernière sera visible dans le dossier de l'abonné dans le Catalogue des bibliothèques du Québec.

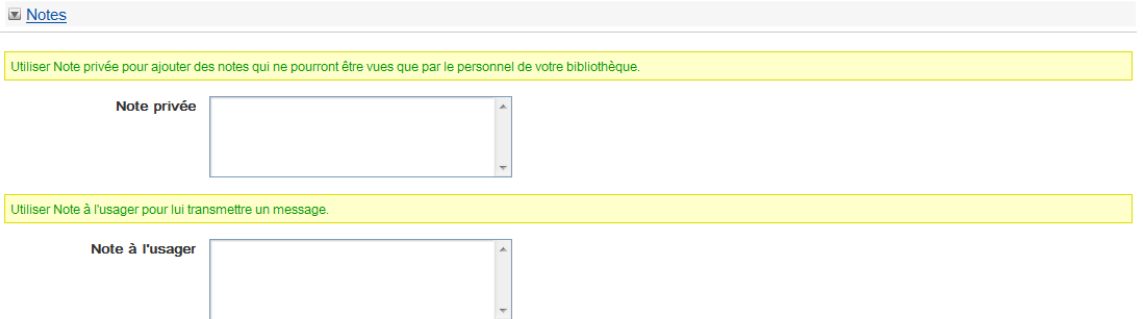

Dans la sixième section, **Usager,** permet d'associer la demande à un abonné. Pour ce faire, il faut ajouter le numéro d'identification de l'abonné et cliquez sur Valider.

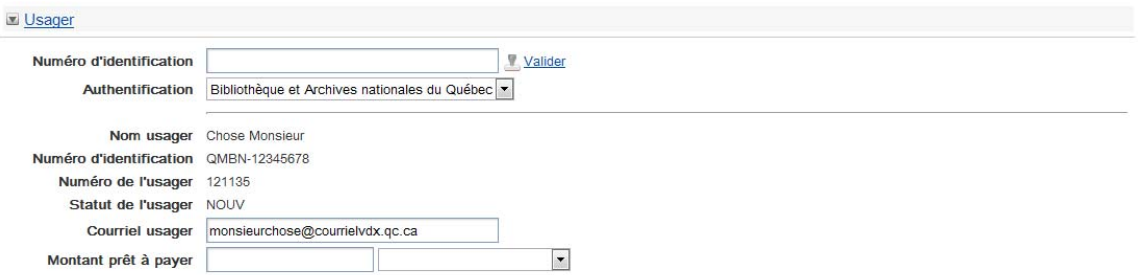

La septième section, **Niveau de service,** indique à la bibliothèque prêteuse le type de service désiré.

Le Coût maximal renseigne la bibliothèque sur le montant maximum que l'abonné est prêt à payer. Au besoin, veuillez inscrire le montant que l'abonné est prêt à débourser pour obtenir le document demandé.

La ligne Date limite renseigne sur la date limite au-delà de laquelle l'abonné ne veut plus recevoir le document. Au besoin, changez la date limite à l'aide du calendrier.

Veuillez laisser vides les autres champs de cette section. Ils se rempliront automatiquement lorsque la demande changera de niveau d'autorisation.

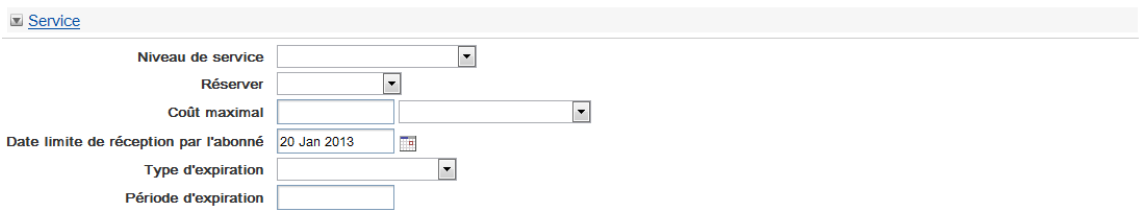

La huitième et dernière section, **Livraison,** permet d'indiquer le mode de livraison désiré. Ce champ se remplira automatiquement lorsque la demande changera de niveau d'autorisation. Veuillez ne pas en tenir compte pour le moment.

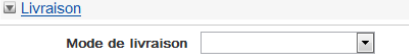

Enfin, cliquez sur le bouton Soumettre pour enregistrer la demande. À la suite de cette action, le système assignera un numéro au formulaire de demande et celle-ci ira se loger au Sommaire, à l'état Fin de file. C'est à partir de ce moment que l'utilitaire LocDoc cherchera des bibliothèques potentiellement prêteuses et établira ou non une file de prêteurs.